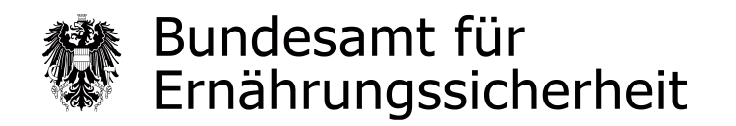

## **Ausfüllhilfe für das BAES Formular: Meldung zur Betriebsregistrierung gemäß § 4 (1) PMG 2011**

Sehr geehrte NutzerInnen des BAES WebFormulars,

diese ausführliche Anleitung soll Sie beim Ausfüllen des BAES WebFormulars Betriebsregistrierung unterstützen. Bitte lesen Sie diese Erläuterungen vor dem Ausfüllen des WebFormulars aufmerksam durch und machen Sie sich mit den Einzelschritten des Meldeablaufs, dem Sie anschließend folgen werden, vertraut.

Sie können aus dieser Ausfüllhilfe ebenfalls entnehmen, welche zusätzlichen Informationen bzw. Dateien Sie zu welchem Zeitpunkt bereithalten müssen.

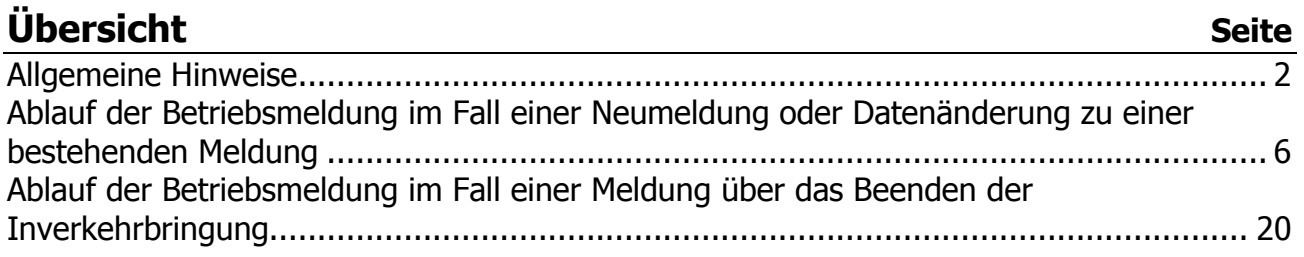

## **Wichtige Hinweise**

Während der Datenerfassung zu Ihrer Betriebsmeldung erfolgt zu keinem Zeitpunkt eine Speicherung bzw. Übermittlung der gerade erfassten Daten in ein BAES System. Ihre Betriebsmeldung wird erst mit dem Betätigen der Schaltfläche "Senden/Drucken" auf der Kontrollseite elektronisch an das BAES übermittelt (Abbildung 14 bzw. 18).

Sie können jederzeit alle erfassten Daten auf Ihrem Rechner sichern und später die Erfassung fortsetzen. Zu diesem Zweck wählen Sie auf der aktuellen Erfassungsmaske die Schaltfläche "Zwischenspeichern" (Abbildungen 4.1 und 4.2). Der Vorgang zur Fortsetzung der Erfassung wird in den Abbildungen 4.3 bis 4.5 beschrieben.

Bitte beachten Sie, dass die Betriebsmeldung von einem hierzu befugten Verantwortlichen zu unterfertigen ist.

Das ausgedruckte und unterfertigte Meldeformular senden Sie bitte per Post an das BAES:

Bundesamt für Ernährungssicherheit Fachbereich Pflanzenschutzmittel p.A. Österreichische Agentur für Gesundheit und Ernährungssicherheit GmbH Spargelfeldstraße 191 1220 Wien

Unser Online Formular ist so konzipiert, dass beim Navigieren mit den Schaltflächen "Zurück" und "Weiter", die während einer Sitzung erfassten Angaben erhalten bleiben.

Aus Sicherheitsgründen beendet sich die Sitzung nach Ablauf von 15 Minuten, wenn in dieser Zeit keine Eingaben gemacht werden. Die erfassten Eingaben gehen dabei verloren.

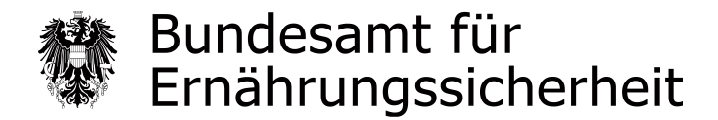

# **Allgemeine Hinweise**

1. Einige Felder weisen eine eigene Ausfüllinfo i mit weiterführenden Hinweisen auf.

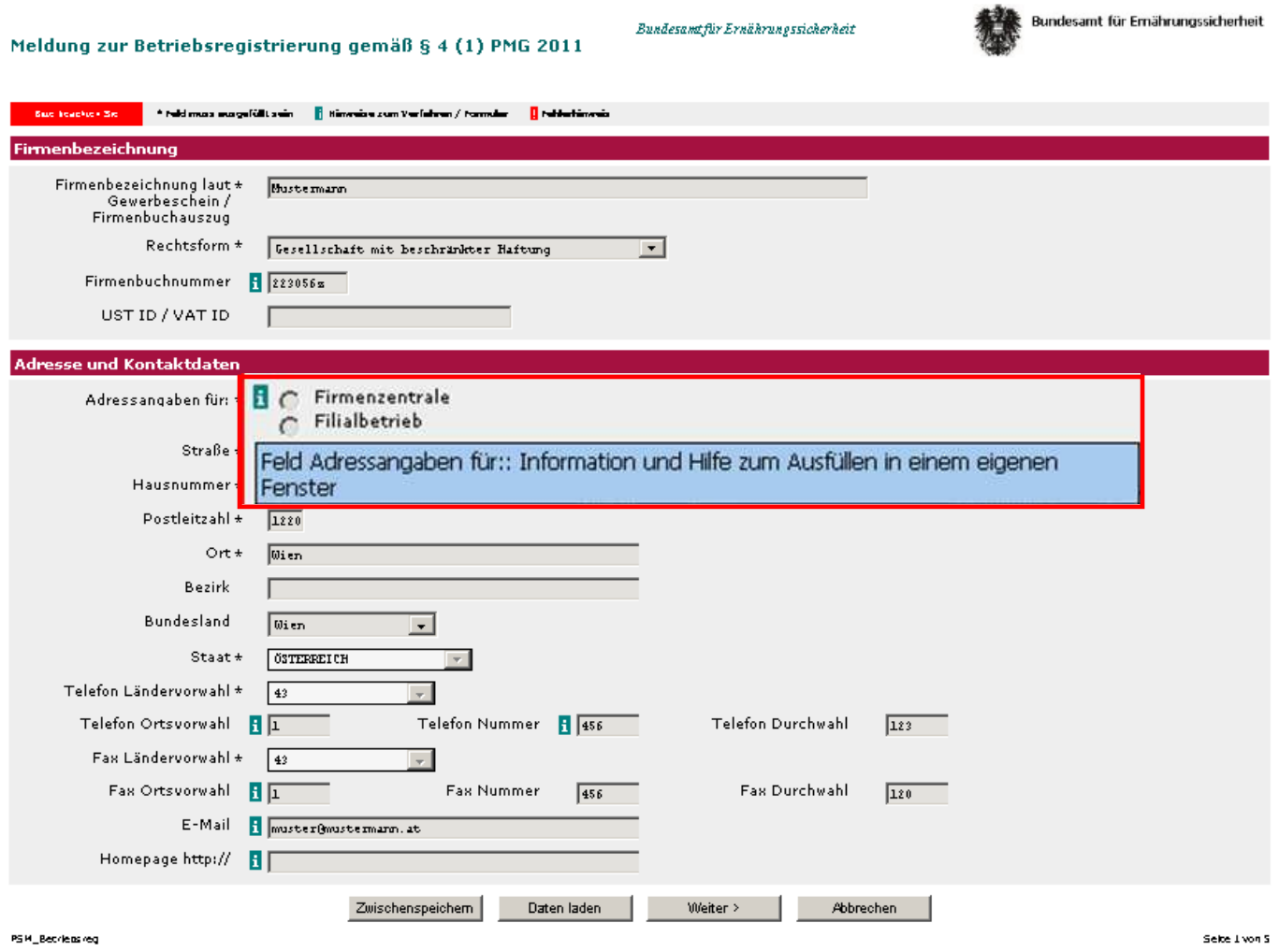

Abbildung 1.1

### 2. Durch Anklicken i öffnet sich der Hinweis in einem eigenen Fenster.

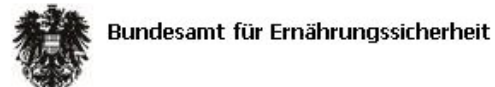

Firmen mit Handelstätigkeit von Produkten für die berufliche Verwendung, Zulassungsinhaber, Anmelder oder Genehmigungsinhaber haben für ihren Betrieb/Firmenzentrale sowie für jeden Filialstandort mit Handelstätigkeit eine vollständige Betriebsmeldung gemäß § 4 (1) PMG 2011 durchzuführen.

> Führen Sie eine Betriebsmeldung für Ihren Betrieb/Firmenzentrale durch, wählen Sie bitte Firmenzentrale. > Führen Sie eine Betriebsmeldung für eine Filiale Ihres Betriebs durch, wählen Sie bitte Filialbetrieb.

Für Firmen mit ausschließlicher Handelstätigkeit von Produkten für die nichtberufliche Verwendung gibt es im Rahmen der Betriebsmeldung der Firmenzentrale die Möglichkeit, eine mit den Daten der Filialbetriebe ausgefüllte CSV Datei als Anhang hochzuladen.

Schliessen

Abbildung 1.2

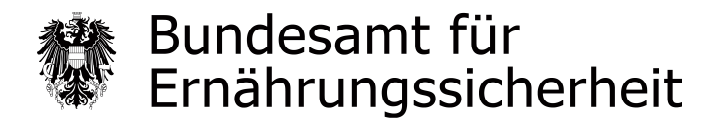

- 3. Die Pflichtfelder wurden durch einen **\*** gekennzeichnet und sind teilweise mit Vollständigkeits- und Plausibilitäts-Prüfungen versehen.
- 4. Die auf einer Maske gemachten Eingaben werden nach Betätigen der Schaltfläche "Weiter" auf Vollständigkeit und Plausibilität geprüft.

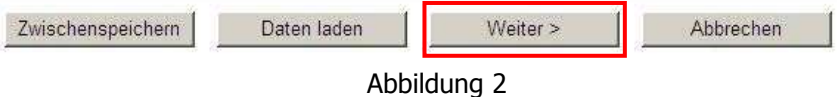

- 5. Nur wenn alle Pflichtfelder korrekt ausgefüllt wurden, gelangen Sie auf die nächste Maske.
- 6. Im Falle eines Fehlers wird im oberen Maskenbereich eine Fehlermeldung mit konkreten Hinweisen auf alle fehlerhaften Felder angezeigt.

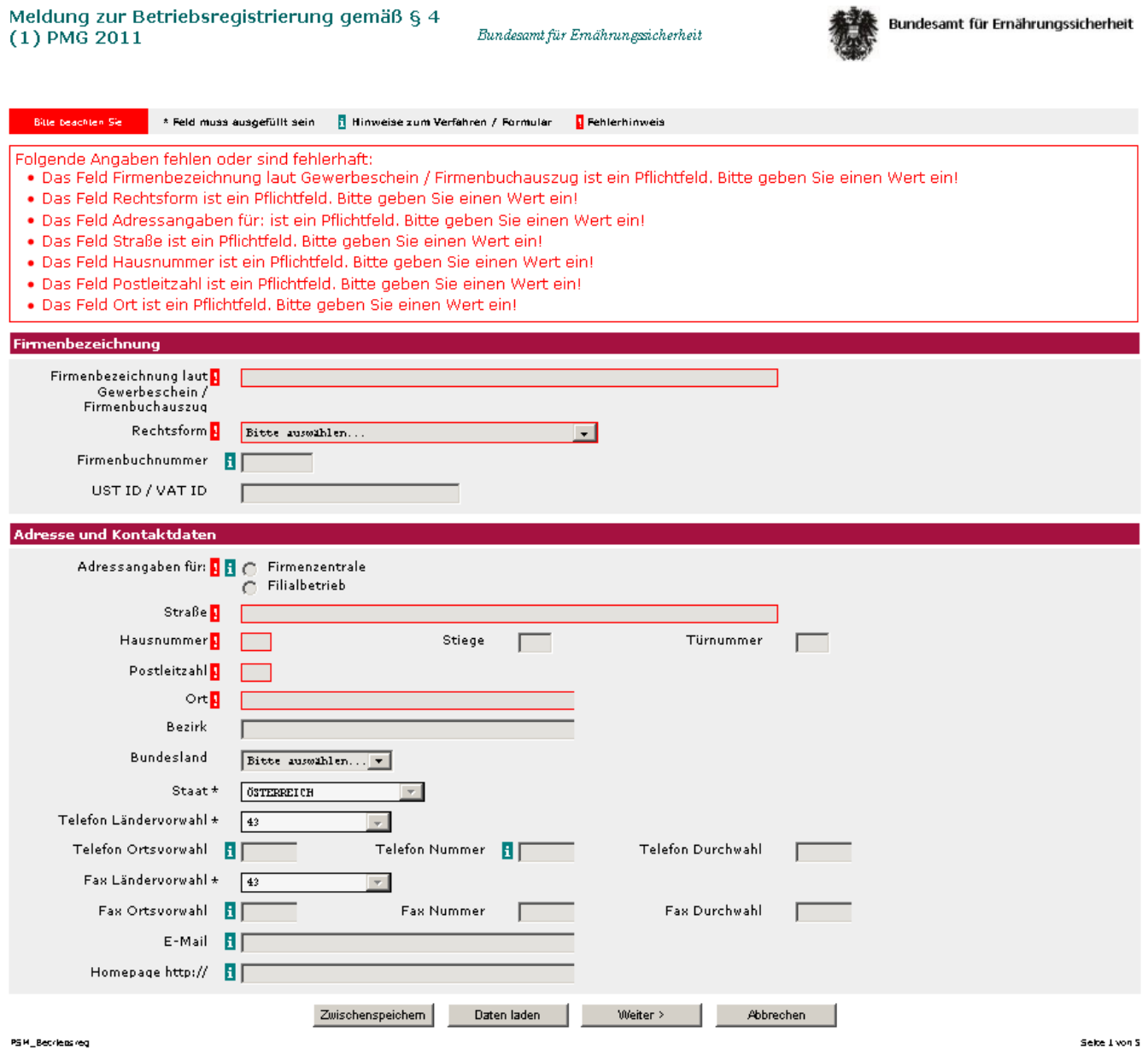

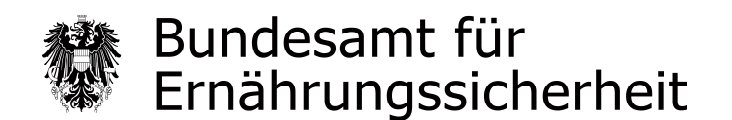

7. Sind Sie einmal gezwungen die Erfassung zu unterbrechen, können Sie alle bis zu diesem Zeitpunkt erfassten Daten jederzeit auf Ihrem Rechner sichern. Zu diesem Zweck wählen Sie auf der aktuellen Erfassungsmaske die Schaltfläche "Zwischenspeichern".

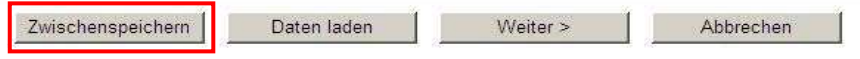

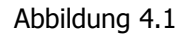

8. Alle bisher erfassten Daten können auf Ihrem Rechner in einer XML Datei gespeichert werden. Bitte das Dateiformat XML nicht verändern.

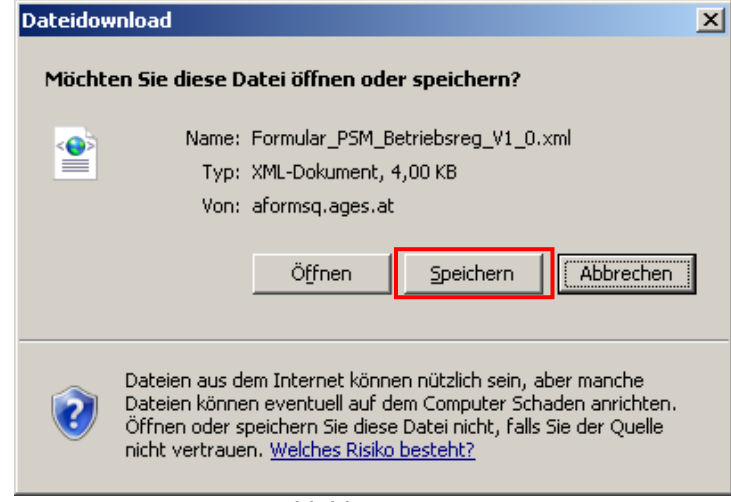

Abbildung 4.2

9. Sie können jederzeit mit der gespeicherten XML Datei die Erfassung Ihrer Betriebsmeldung fortsetzen.

Hierzu wählen Sie auf der Einstiegsmaske die Schaltfläche "Daten laden".

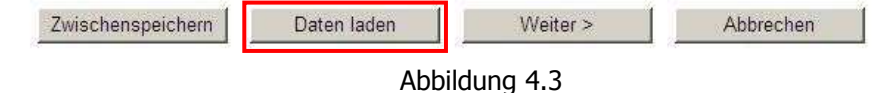

10. Anschließend öffnet sich eine Maske in der Sie mittels Schaltfläche "Durchsuchen..." die zuvor gespeicherte XML Datei auf Ihrem Rechner suchen und auswählen können.

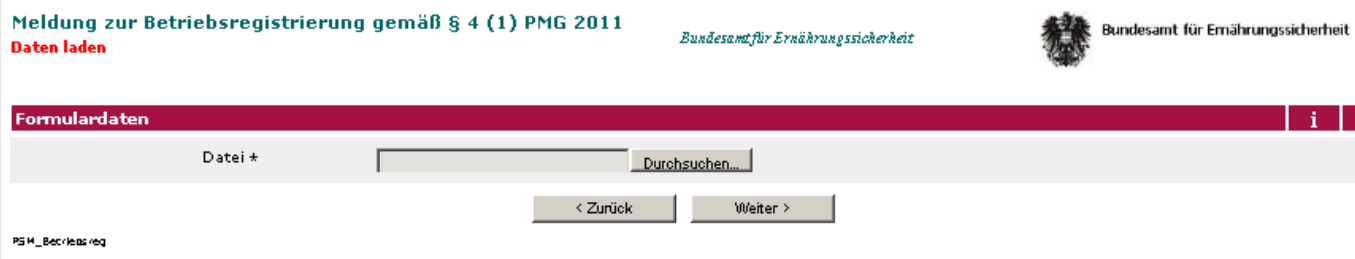

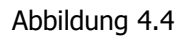

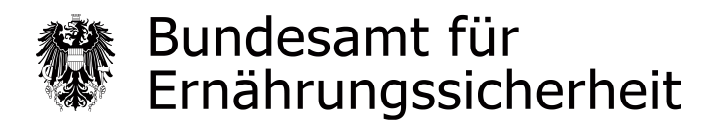

Die XML Datei auswählen und öffnen.

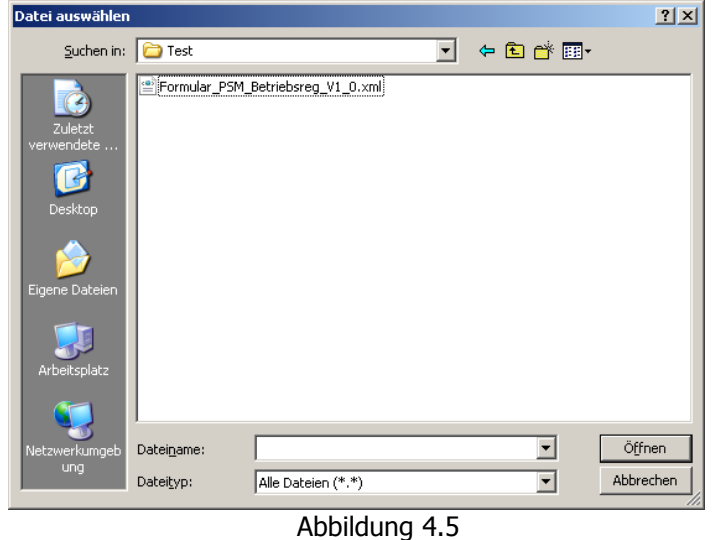

- 11. Die zuvor erfassten Daten werden aus der XML Datei in das Formular übernommen.
- 12. Das Formular öffnet sich mit der ersten Erfassungsmaske und Sie haben die Möglichkeit alle zuvor erfassten Daten zu überprüfen und ggf. zu verändern. Sie gelangen wie zuvor mit der Schaltfläche "Weiter" auf die nächste Maske.

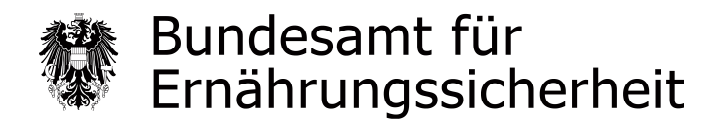

## **Ablauf der Betriebsmeldung im Fall einer Neumeldung oder Datenänderung zu einer bestehenden Meldung**

### **I. Zulassungsinhaber, Genehmigungsinhaber, Anmelder und Betriebe mit Handelstätigkeit von Produkten zur beruflichen Verwendung**

Sie müssen für die Firmenzentrale sowie für jede Filiale eine eigene Meldung durchführen.

Lager müssen einmalig bei der jeweiligen Betriebsmeldung mit angegeben werden.

### **II. Betriebe mit ausschließlicher Handelstätigkeit von Produkten zur NICHT beruflichen Verwendung**

Sie müssen eine Meldung für die Firmenzentrale durchführen. Die Meldungen der Filialen werden hierbei mit angegeben. Um Ihnen die Angabe der Filialen zu erleichtern, stellen wir Ihnen auf der BAES Homepage eine CSV Vorlage zur Verfügung unter:

http://www.baes.gv.at/pflanzenschutzmittel/betriebsregister-pflanzenschutzmittel/

Sie können alle erforderlichen Details Ihrer Filialen/Niederlassungen eintragen oder aus Ihrer eigenen Datenbank exportieren und in die CSV übertragen. Bitte die Struktur der CSV Datei beachten und strikt einhalten. In der CSV Datei sind alle notwendigen Pflichtfelder als solche gekennzeichnet. Entspricht die Struktur der CSV Datei nicht der Vorlage bzw. nicht der zuvor gemachten Angaben, dann gilt die Meldung nicht als formell richtig eingebracht.

Wir empfehlen Ihnen die CSV Vorlage vor der Betriebsmeldung herunter zu laden, fertig zu stellen und zum Hochladen bereit zu halten.

Dies sichert einen problemlosen Ablauf der Meldung.

Ausführliche Details finden Sie bei der Beschreibung der Maske "Anzahl Filialbetriebe/ Niederlassungen und Lagerstellen" (Abbildung 11).

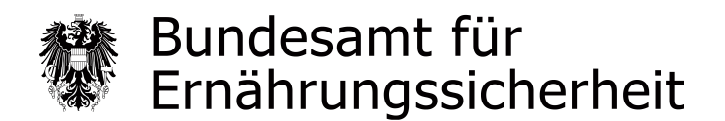

### **Masken-Übersicht über den Ablauf der Betriebsregistrierung im Fall einer Neumeldung oder Datenänderung zu einer bestehenden Meldung**

Abhängig von der Art der Betriebsmeldung werden unterschiedliche Masken angeboten. Ein Teil der Masken ist für alle Betriebsmeldungen ident, ein Teil der Masken ist abhängig von der betrieblichen Tätigkeit und der getätigten Eingaben.

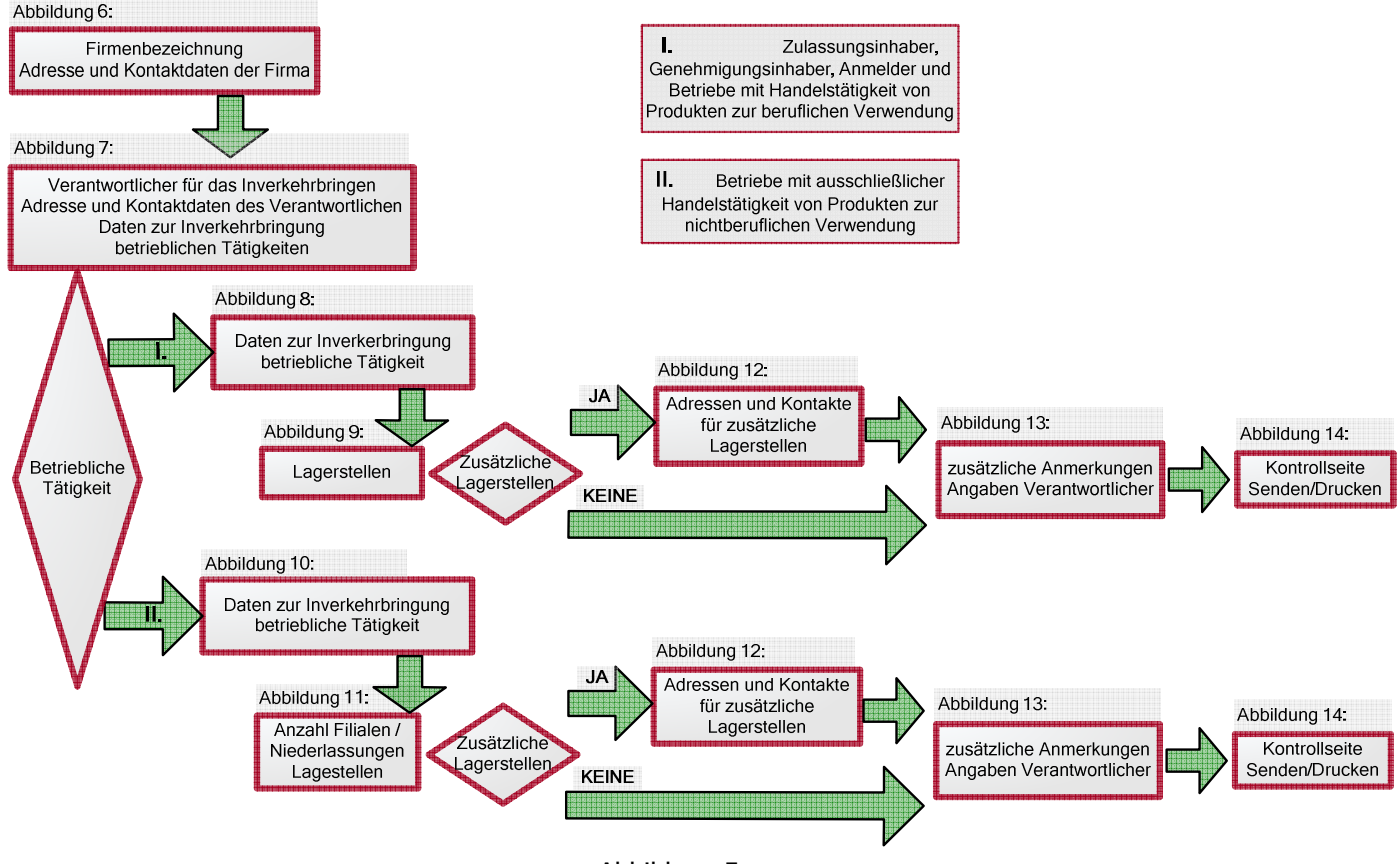

Abbildung 5

Auf den folgenden Seiten der Ausfüllhilfe werden alle Masken einzeln abgebildet und die Abläufe kurz beschrieben.

Auf jeder Seite des Onlineformulars wird Ihnen in der unteren rechten Ecke die Seitenanzahl angezeigt. Die Seitenanzahl ist abhängig von den getätigten Eingaben und kann sich dynamisch verändern.

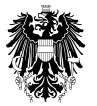

## Bundesamt für Ernährungssicherheit

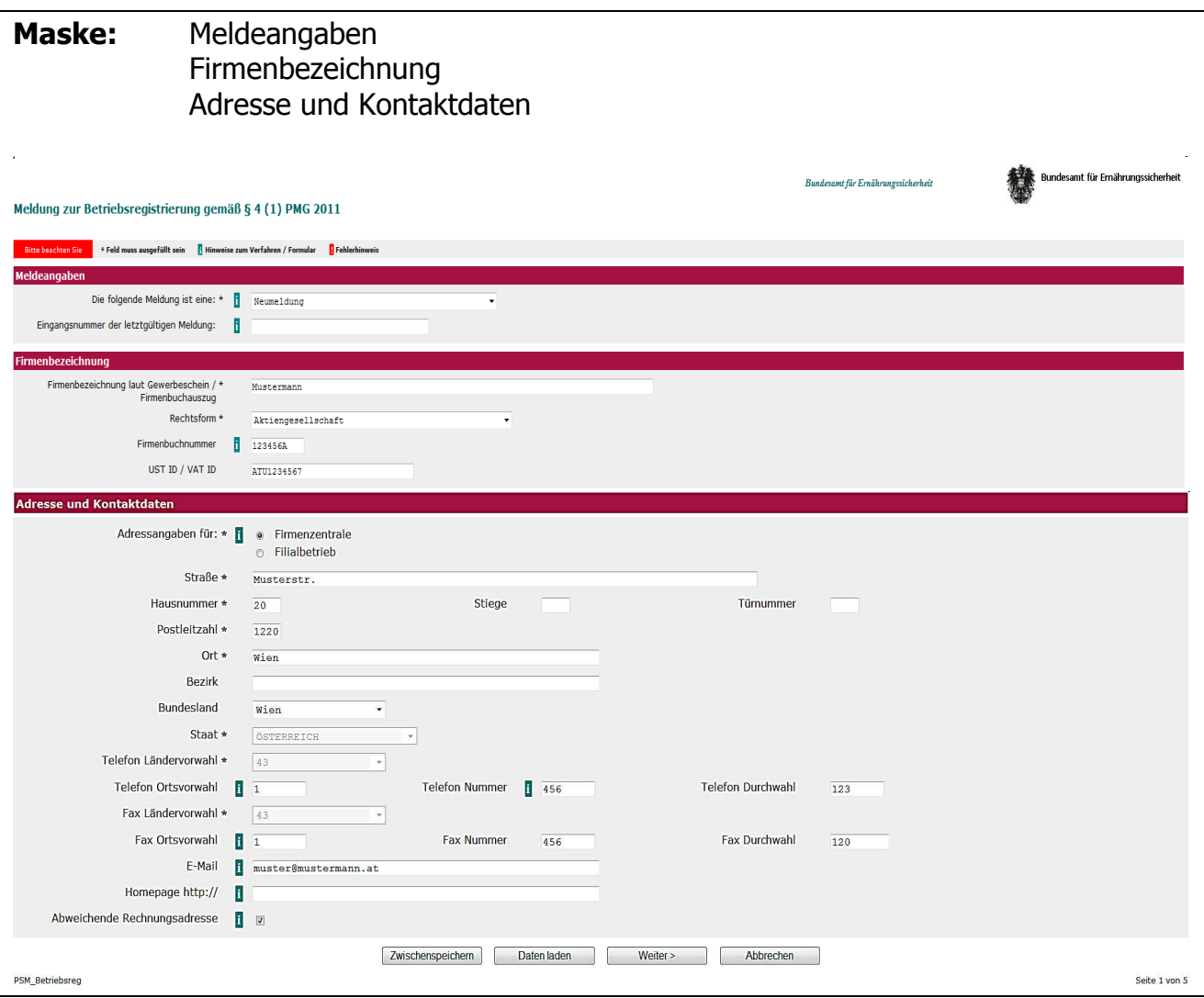

Abbildung 6

Führen Sie eine Betriebsmeldung durch, geben Sie bitte hier an ob es sich um eine Neumeldung oder eine Datenänderung zu einer bestehenden Meldung handelt.

Im Fall einer Änderungsmeldung (Datenänderung zu einer bestehenden Meldung) geben Sie bitte die Eingangsnummer der letztgültigen Meldung an (z. B.: AFS-80-41-120131). Falls Sie schon mehrfach Datenänderungen übermittelt haben, bitten wir Sie die Eingangsnummer der letzten Änderungsmitteilung anzugeben.

Führen Sie eine Betriebsmeldung für Ihren Betrieb durch, geben Sie bitte hier die Adresse und Kontaktdaten Ihres Betriebs ein.

Führen Sie eine Betriebsmeldung für einen Filialbetrieb durch, geben Sie bitte hier die Adresse und Kontaktdaten der Filiale ein.

Falls die Adresse Ihres zu registrierenden Betriebes/Filialbetriebes (siehe "Adresse und Kontaktdaten") **nicht mit der Rechnungsadresse übereinstimmt**, können Sie das Feld "Abweichende Rechnungsadresse" anklicken (Abbildung 6), dann folgt die Maske mit den auszufüllenden Feldern Abweichende Rechnungsadresse Abbildung 7.1.

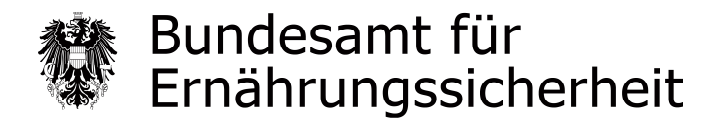

Falls die Adresse Ihres zu registrierenden Betriebes/Filialbetriebes **mit der**  Rechnungsadresse übereinstimmt, bitte das Feld "Abweichende Rechnungsadresse" (Abbildung 6) nicht anklicken, dann geht es mit der Maske Abbildung 7.2 weiter!

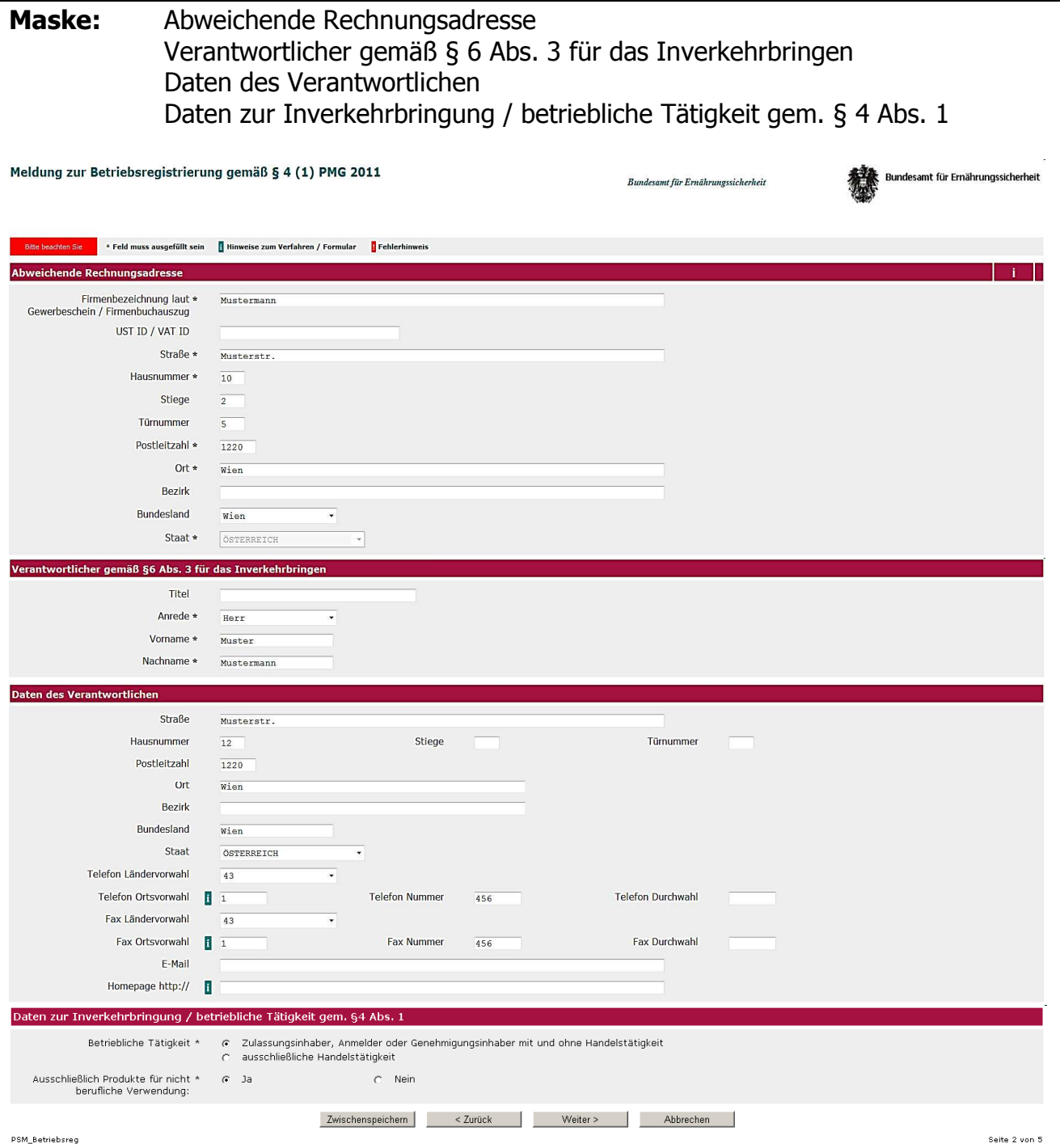

Abbildung 7.1

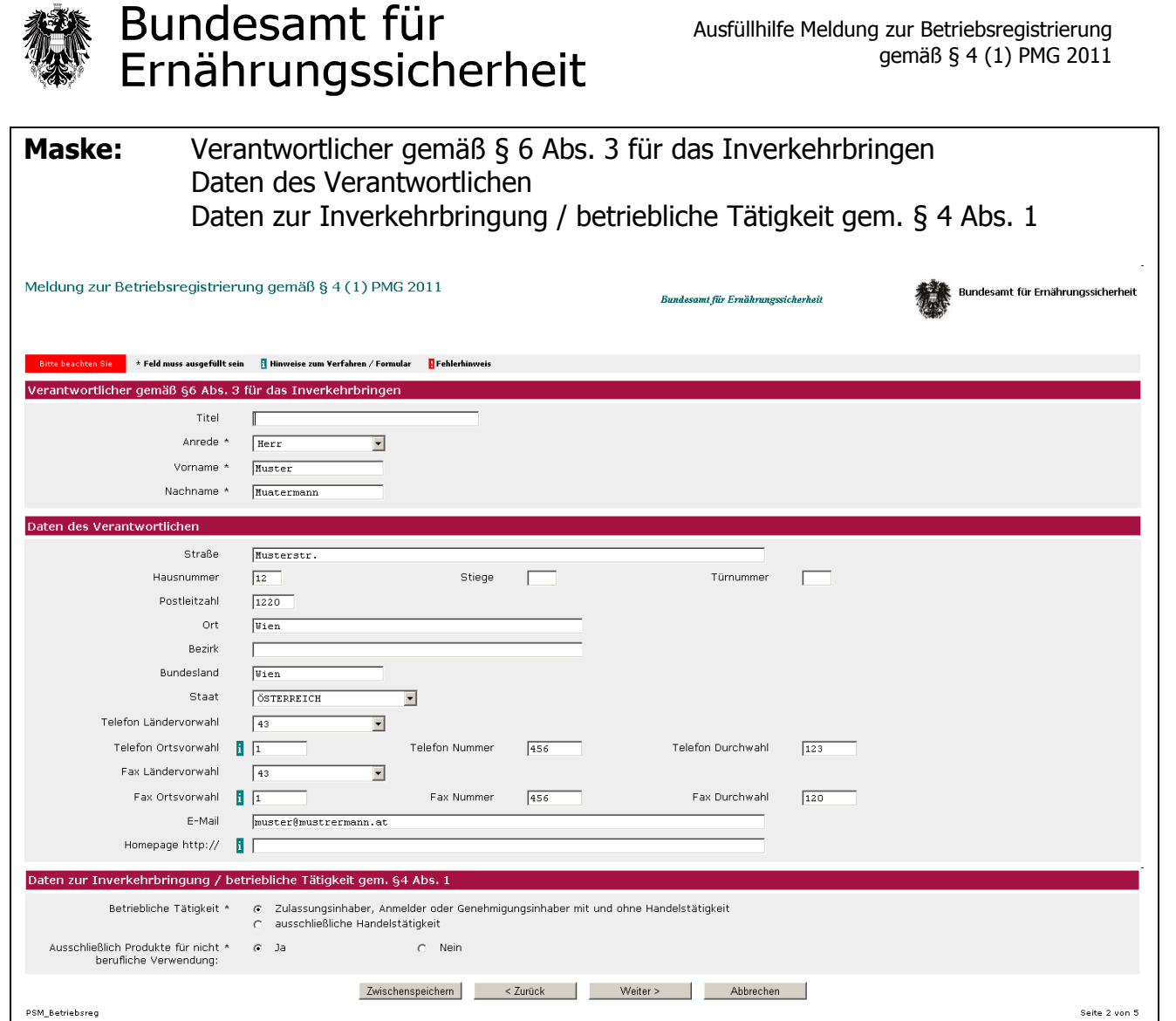

Abbildung 7.2

Auf den folgenden Seiten der Ausfüllhilfe werden die Masken beschrieben, die Ihnen abhängig von den Angaben über die betriebliche Tätigkeit angeboten werden.

Wählen Sie hier als betriebliche Tätigkeit "Zulassungsinhaber, Genehmigungsinhaber, Anmelder mit und ohne Handelstätigkeit" dann geht es weiter mit der Maske "Daten zur Inverkehrbringung / betriebliche Tätigkeit" Abbildung 8.

Wählen Sie hier als betriebliche Tätigkeit "ausschließliche Handelstätigkeit", dann geht es weiter mit der Maske "Daten zur Inverkehrbringung / betriebliche Tätigkeit" Abbildung 10.

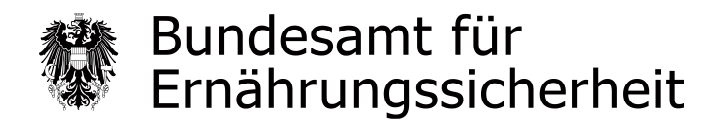

### **Betriebliche Tätigkeit: "Zulassungsinhaber, Genehmigungsinhaber oder Anmelder"**

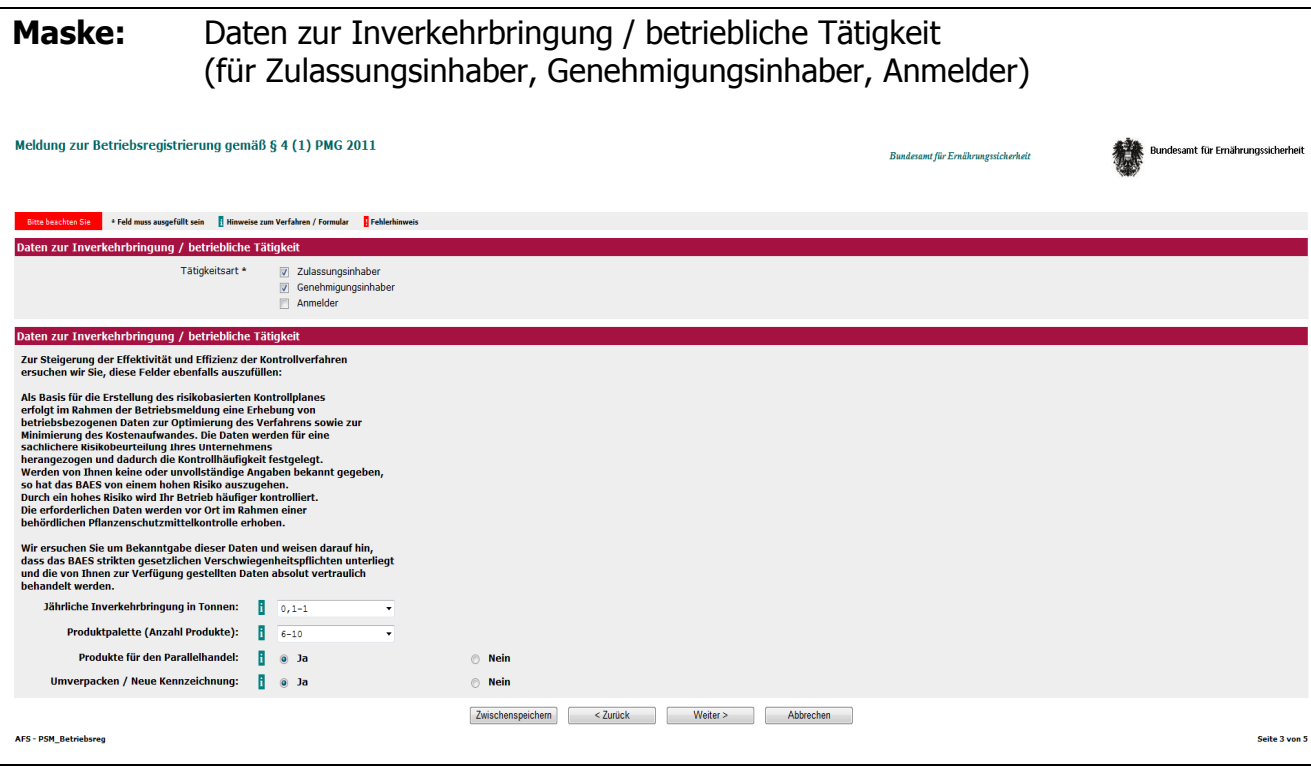

Abbildung 8

Die Angabe "Umverpacken/Neue Kennzeichnung:" bezieht sich ausschließlich auf Produkte für den Parallelhandel.

Von dieser Maske gelangen Sie auf die Maske "Lagerstellen" Abbildung 9.

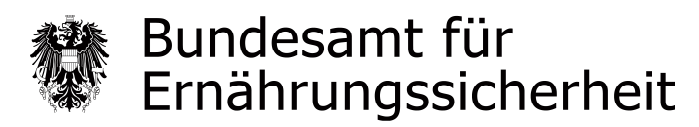

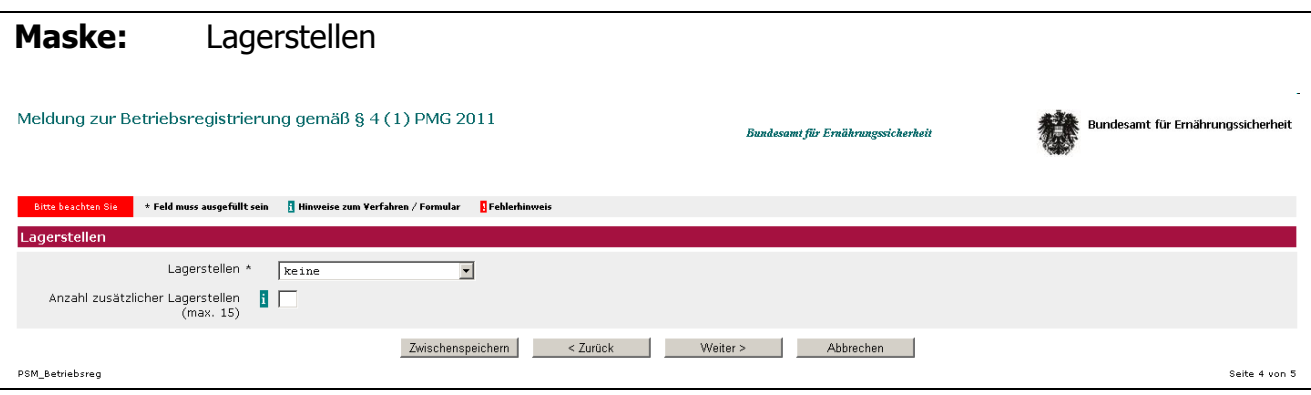

Abbildung 9

Auf dieser Maske können Sie zusätzliche Lagerstellen Ihres Betriebes angeben und gelangen anschließend auf die Maske "Adressen und Kontakte für zusätzliche Lagerstellen" Abbildung 12.

Geben Sie keine zusätzliche Lagerstellen an, gelangen Sie zur Maske "Zusätzliche rechtlich unverbindliche Anmerkungen / Erklärung und Hinweis zur Unterschriftpflicht / Verantwortliche/r für die Angaben" Abbildung 13.

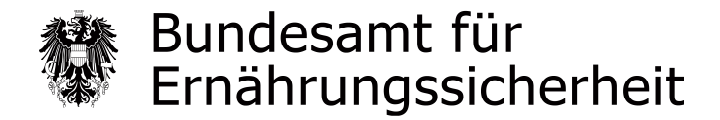

## Betriebliche Tätigkeit: "ausschließliche Handelstätigkeit"

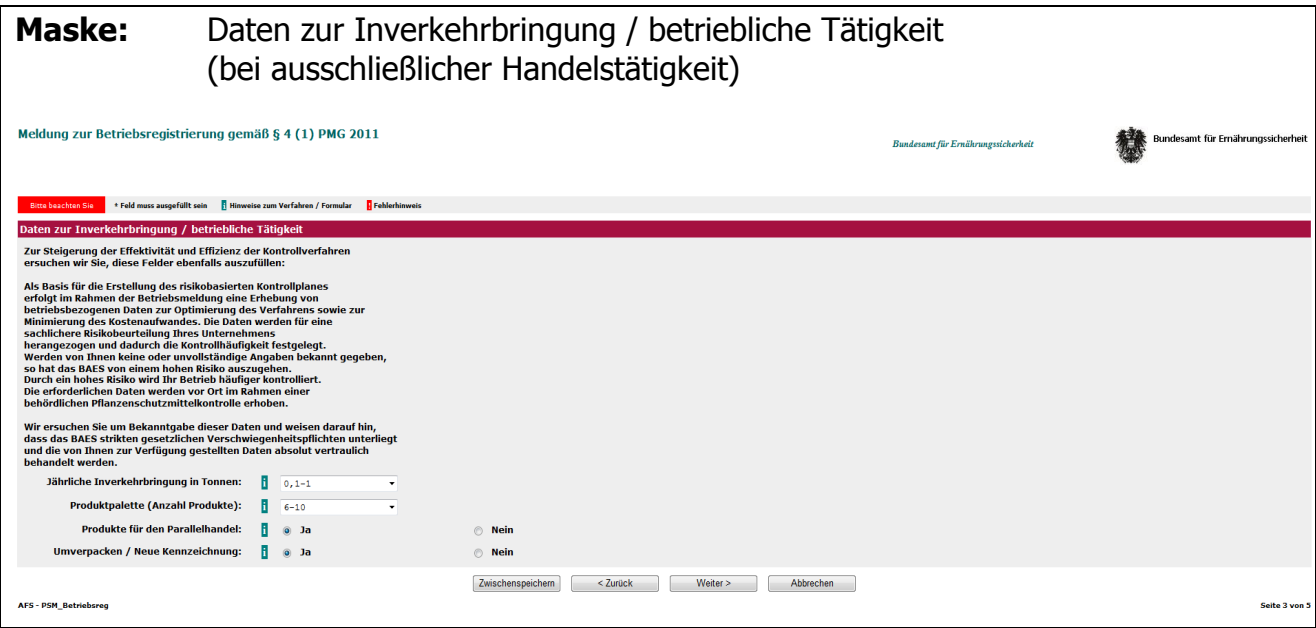

Abbildung 10

Die Angabe "Umverpacken / Neue Kennzeichnung:" bezieht sich ausschließlich auf Produkte für den Parallelhandel.

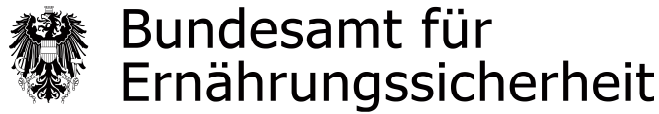

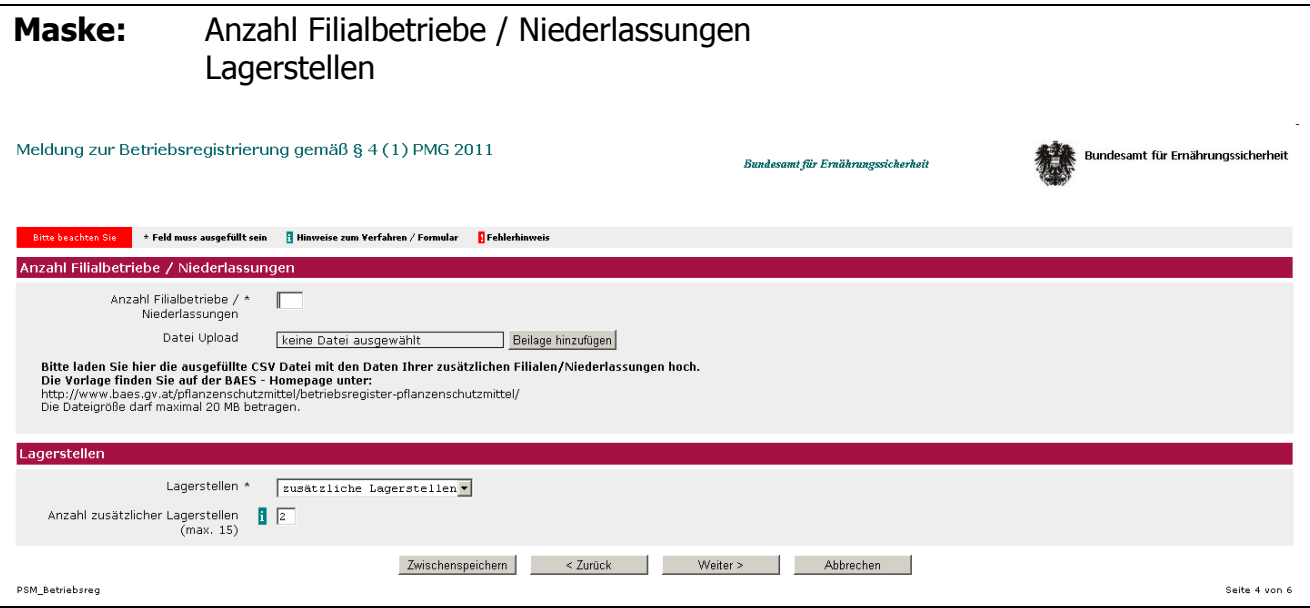

Abbildung 11

Haben Sie in dem Abschnitt "Daten zur Inverkehrbringung / Betriebliche Tätigkeit" der Maske in der Abbildung 7 angegeben, dass Sie auch Produkte für die berufliche Verwendung in Verkehr bringen, wird Ihnen hier der Abschnitt "Anzahl Filialbetriebe/ Niederlassungen" nicht angeboten. In diesem Fall müssen Sie für jede Filiale, die Produkte für die berufliche Verwendung in Verkehr bringt, eine eigene Meldung durchführen.

Auf dieser Maske muss die zuvor vorbereitete CSV Datei mit den Details der Filialen hochgeladen werden. Bitte achten Sie darauf nur CSV Dateien hoch zu laden.

Sie können alle erforderlichen Details Ihrer Filialbetriebe/Niederlassungen in die CSV Datei eintragen oder aus Ihrer eigenen Datenbank exportieren und in die CSV Datei übertragen. Bitte die Struktur der CSV Datei beachten und strikt einhalten. In der CSV Datei sind alle notwendigen Pflichtfelder als solche gekennzeichnet. Entspricht die Struktur der CSV Datei nicht der Vorlage bzw. nicht der zuvor gemachten Angaben, dann gilt die Meldung nicht als formell richtig eingebracht.

Der Dateiupload erfolgt analog zu der Vorgehensweise beschrieben unter Punkt 9 der allgemeinen Hinweise. Dateien in einem anderen Excel Format werden vom System nicht angenommen. Die Dateigröße darf maximal 20 MB betragen.

Sie können hier ebenfalls zusätzliche Lagerstellen angeben und gelangen anschließend auf die Maske "Adressen und Kontakte für zusätzliche Lagerstellen" Abbildung 12.

Geben Sie keine zusätzliche Lagerstellen an, gelangen Sie zur Maske "Zusätzliche rechtlich unverbindliche Anmerkungen / Erklärung und Hinweis zur Unterschriftpflicht / Verantwortliche/r für die Angaben" Abbildung 13.

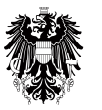

# Bundesamt für<br>Ernährungssicherheit

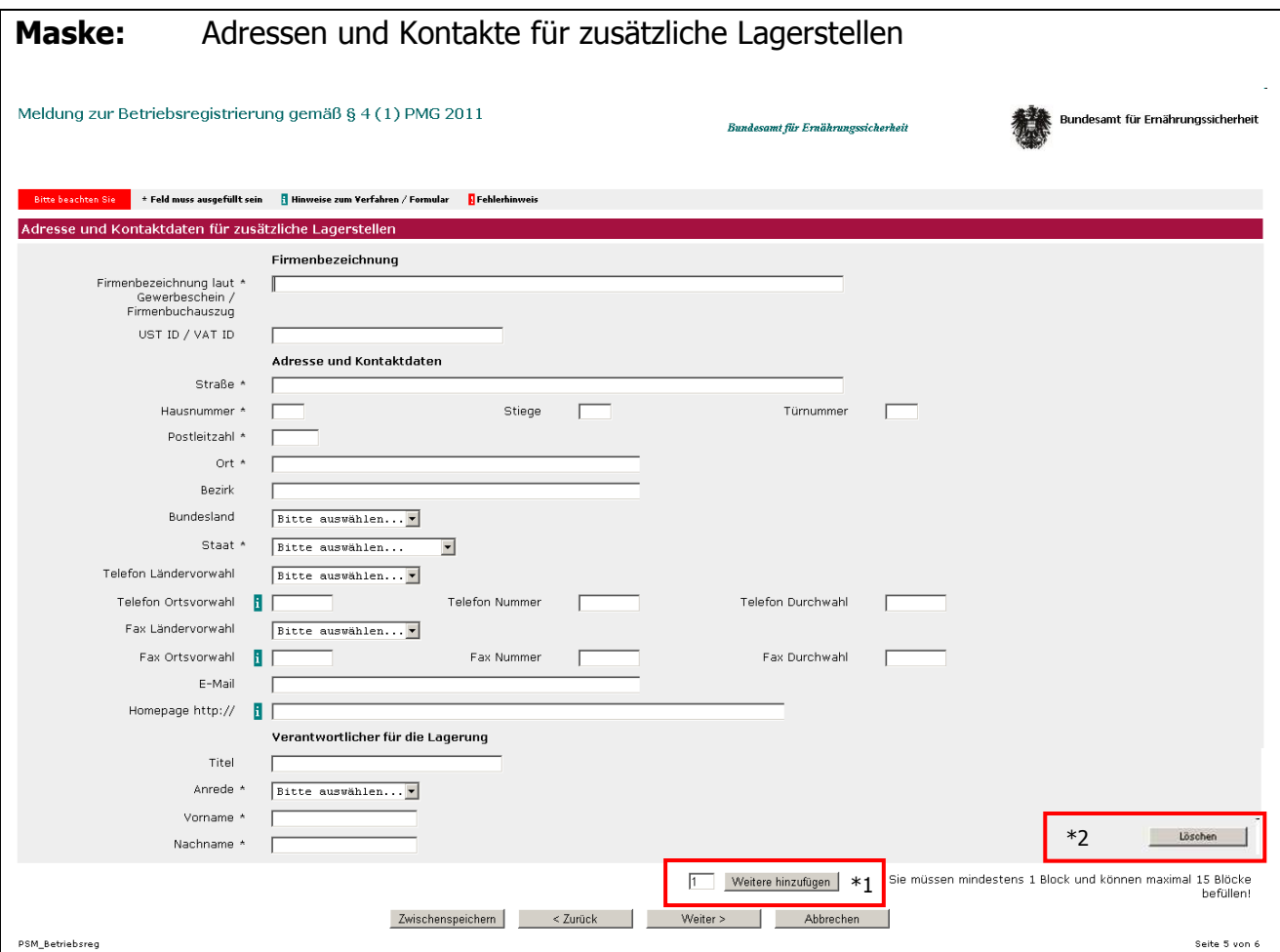

Abbildung 12

Sie können bei einer Betriebsmeldung generell max. 15 Lagerstellen eingeben.

Sie können auf dieser Maske weitere Lagestellen hinzufügen \*1 oder einzelne Lagerstellen bei Bedarf löschen \*2.

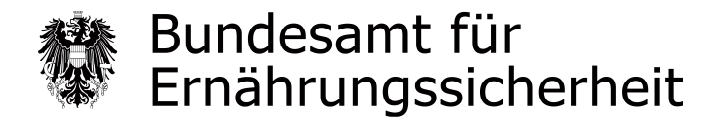

Unabhängig von den bisherigen Angaben werden Ihnen ab diesem Zeitpunkt idente Masken angeboten. Folgen Sie dem Ablauf mit der Maske "Zusätzliche rechtlich unverbindliche Anmerkungen / Erklärung und Hinweis zur Unterschriftpflicht / Verantwortliche/r für die Angaben" Abbildung 13.

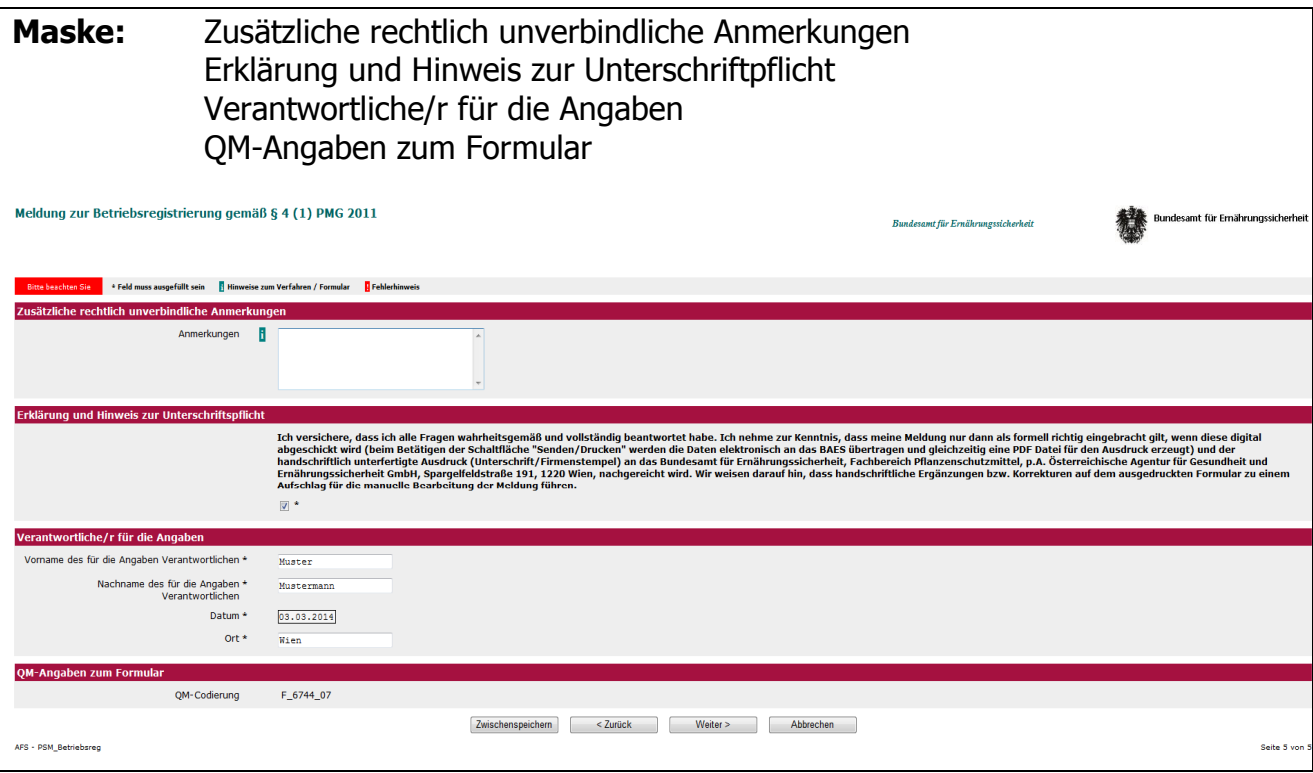

Abbildung 13

Hier können Sie zusätzliche rechtlich unverbindliche Anmerkungen sowie die Angaben der für die Betriebsmeldung verantwortlichen Person eintragen.

### Wichtiger Hinweis:

Wir empfehlen Ihnen vor dem betätigen der Schaltfläche "Weiter" auf dieser Maske, die Betriebsmeldung als XML Datei auf Ihrem Rechner zwischenzuspeichern.

Details entnehmen Sie bitte dem Punkt 7 der Allgemeinen Hinweisen, Abbildung 4.1.

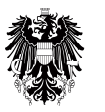

# Bundesamt für<br>Ernährungssicherheit

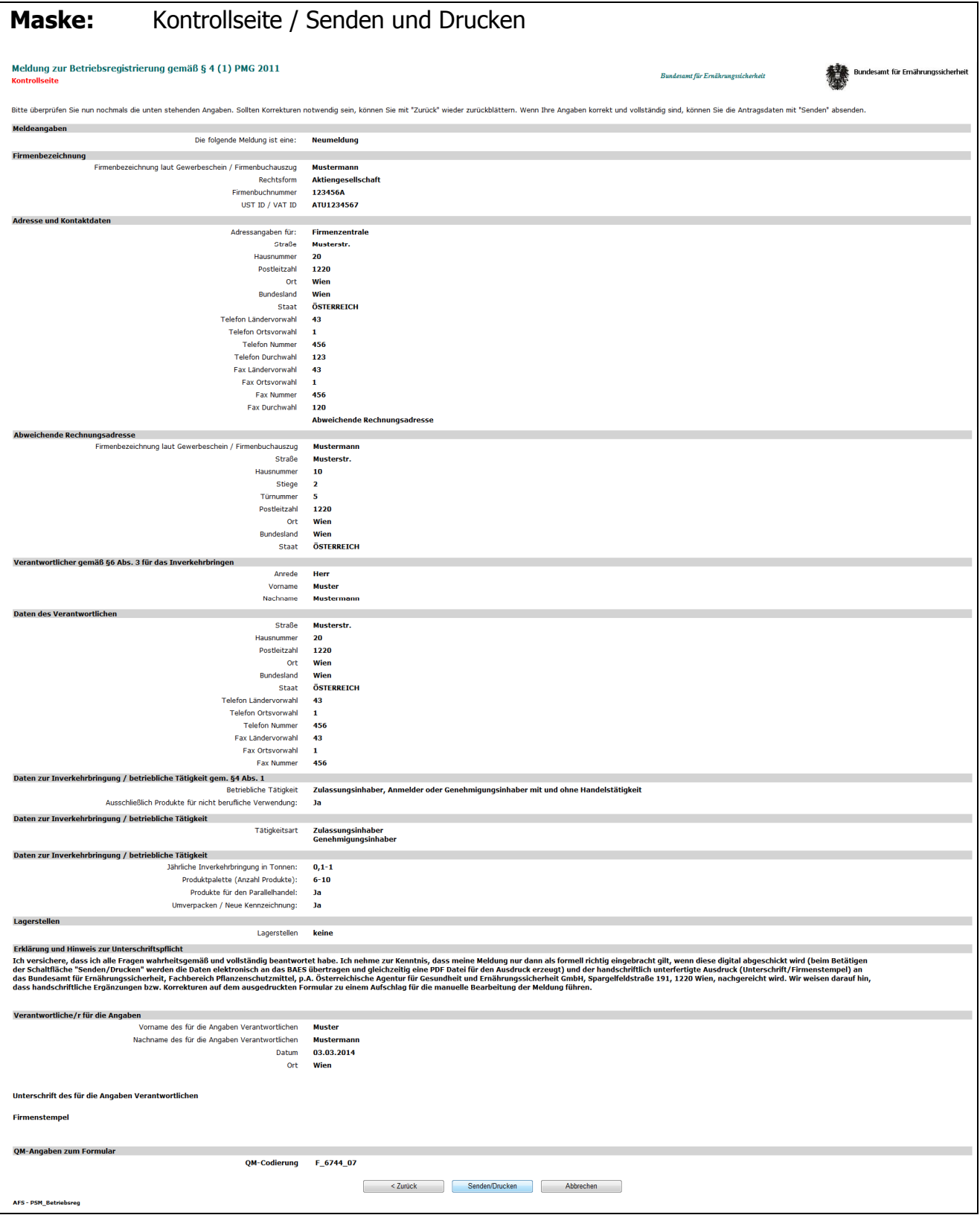

#### Abbildung 14

Auf dieser Übersichtsmaske (Kontrollseite) können Sie die erfassten Angaben vor dem Absenden an das BAES letztmalig überprüfen und ggf. mit der Schaltfläche "Zurück" im Online Formular navigieren und Korrekturen durchführen.

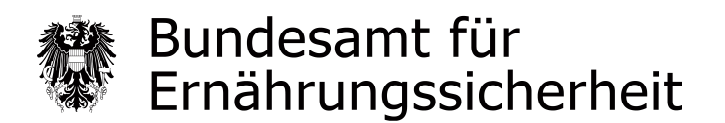

### Wichtige Information zum Senden/Ausdrucken Ihrer fertigen Betriebsmeldung:

- Beim Betätigen der Schaltfläche "Senden/Drucken" wird eine PDF Datei für den Ausdruck erzeugt und gleichzeitig die Daten elektronisch an das BAES übertragen. Für den Fall, dass eine der beiden Aktionen nicht erfolgreich abgeschlossen werden kann, erhalten Sie eine Fehlermeldung und Ihre Betriebsmeldung wird nicht an das BAES zugesandt.
- Die Betriebsmeldung wird Ihnen im Normalfall als PDF Datei in dem von Ihnen verwendeten Webbrowser angezeigt. Sie können die erzeugte PDF Datei direkt aus Ihrem Webbrowser in einem Ablageordner Ihrer Wahl auf Ihrem Rechner speichern bzw. direkt ausdrucken. (Abbildung 15.1)
- Steht auf Ihrem Rechner kein PDF Plugin zur Verfügung, wird Ihnen die Betriebsmeldung als PDF Datei zum herunterladen angeboten (Abbildung 15.3).

Die Abbildungen 15.1 und 15.2 stellen zur Veranschaulichung den oberen Teil der ersten Seite und den unteren Teil der letzten Seite Ihres PDF Ausdrucks dar, wie später in Ihrem Webbrowser angezeigt.

Zum Speichern verwenden Sie bitte die in der Abbildung 15.1 rot gegenzeichnete Schaltfläche. Zum Ausdrucken verwenden Sie bitte die in der Abbildung 15.1 blau gegenzeichnete Schaltfläche.

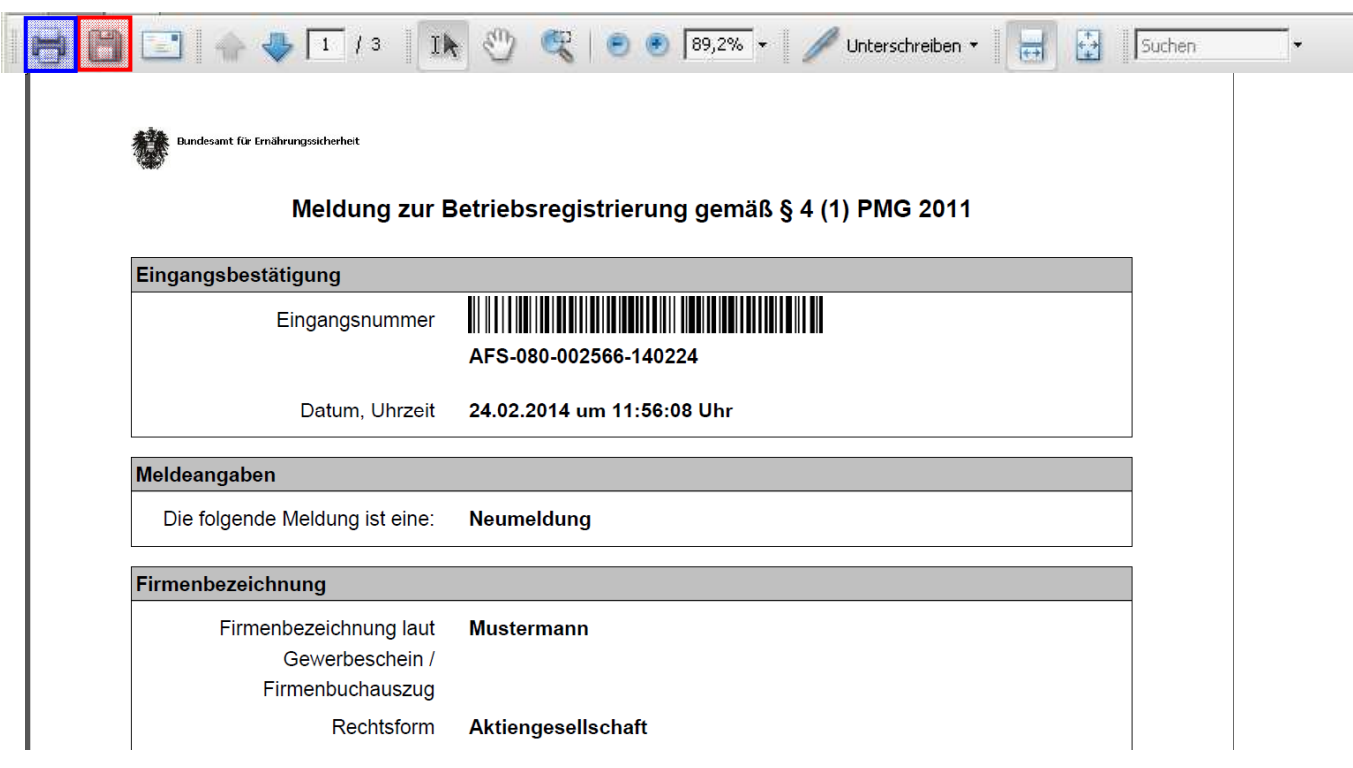

Abbildung 15.1

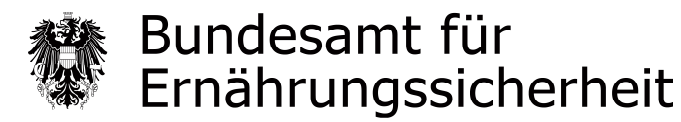

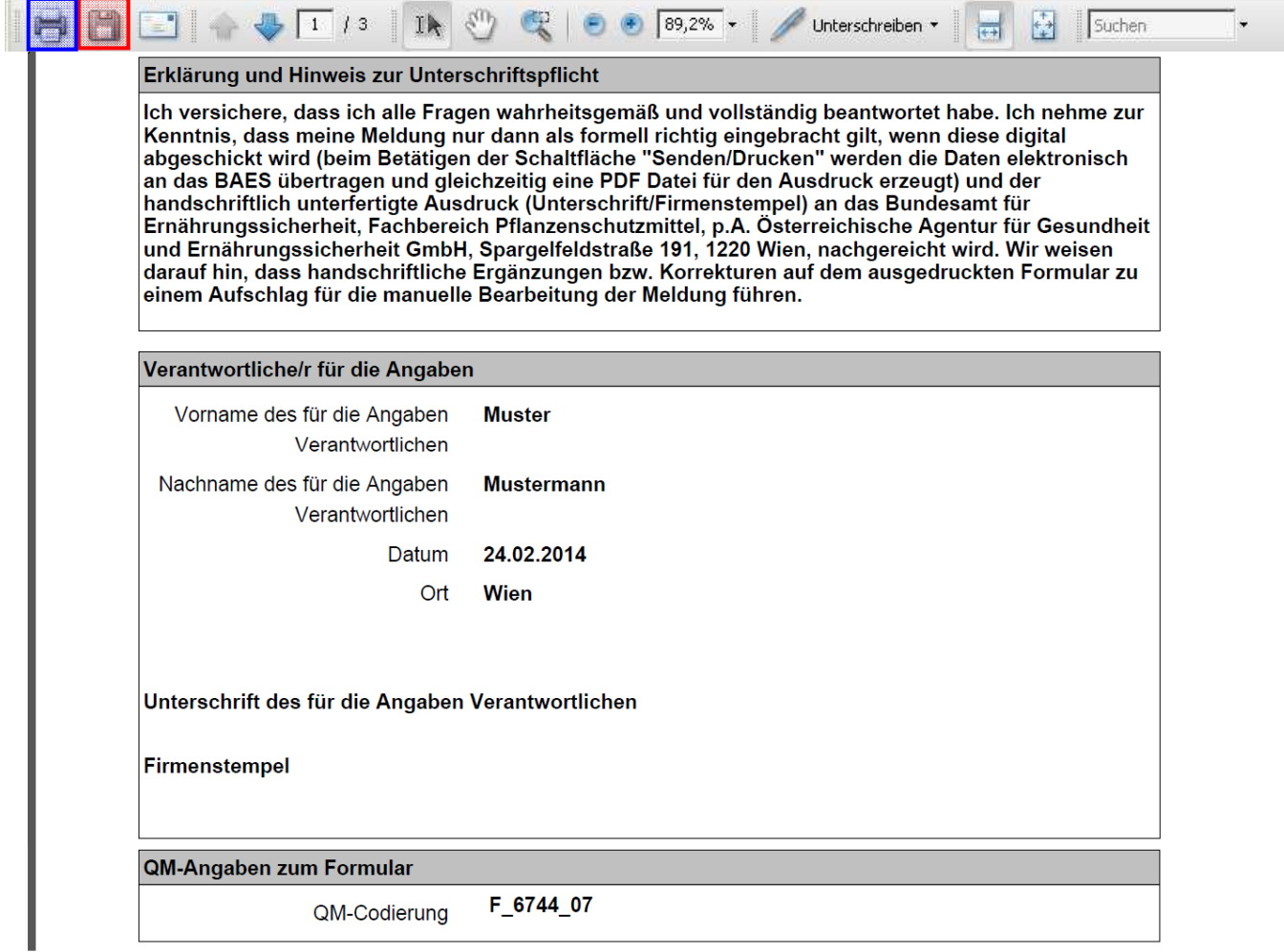

Abbildung 15.2

Die Abbildung 15.3 stellt zur Veranschaulichung die Meldung zum PDF Dateidownload dar.

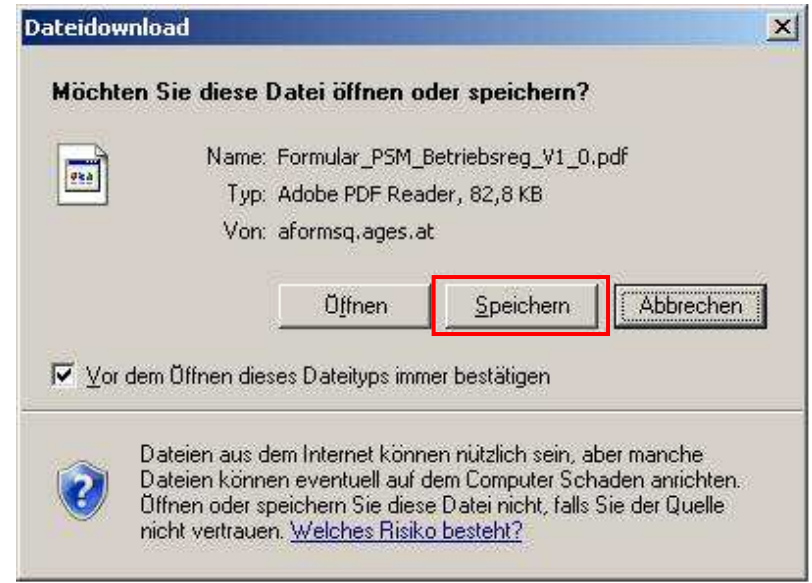

Abbildung 15.3

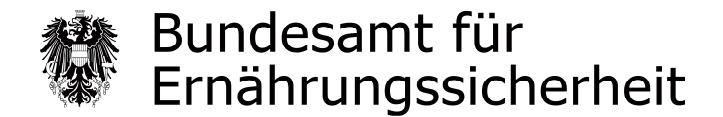

## **Ablauf der Betriebsmeldung im Fall einer Meldung über das Beenden der Inverkehrbringung**

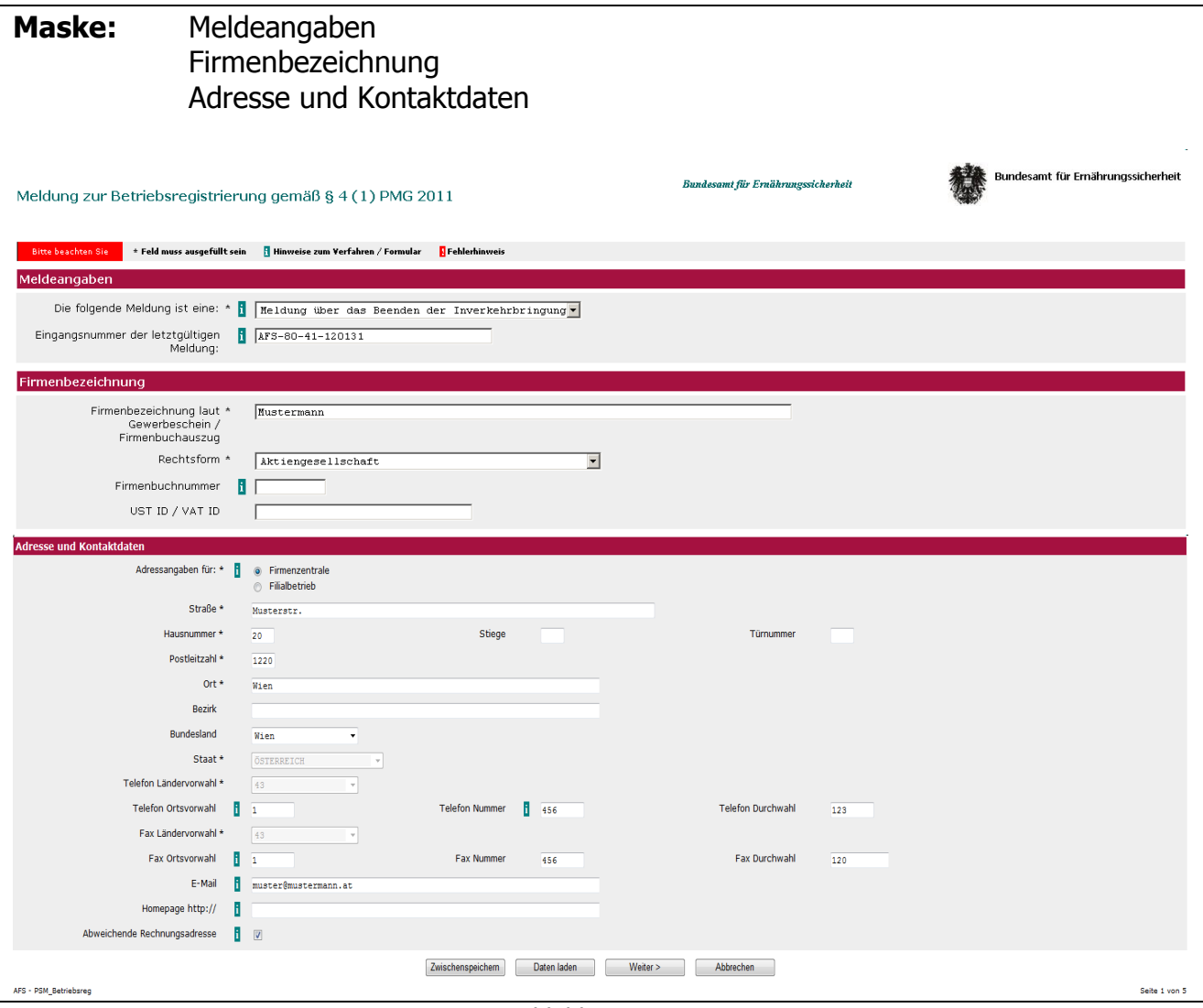

Abbildung 16

Geben Sie bitte hier an, dass es sich um eine Meldung über das Beenden der Inverkehrbringung handelt. Weiters geben Sie bitte die Eingangsnummer der letztgültigen Meldung an (z. B.: AFS-80-41-120131).

Falls Sie schon mehrfach Datenänderungen übermittelt haben, bitten wir Sie die Eingangsnummer der letzten Änderungsmitteilung anzugeben.

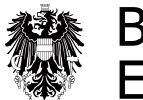

# Bundesamt für<br>Ernährungssicherheit

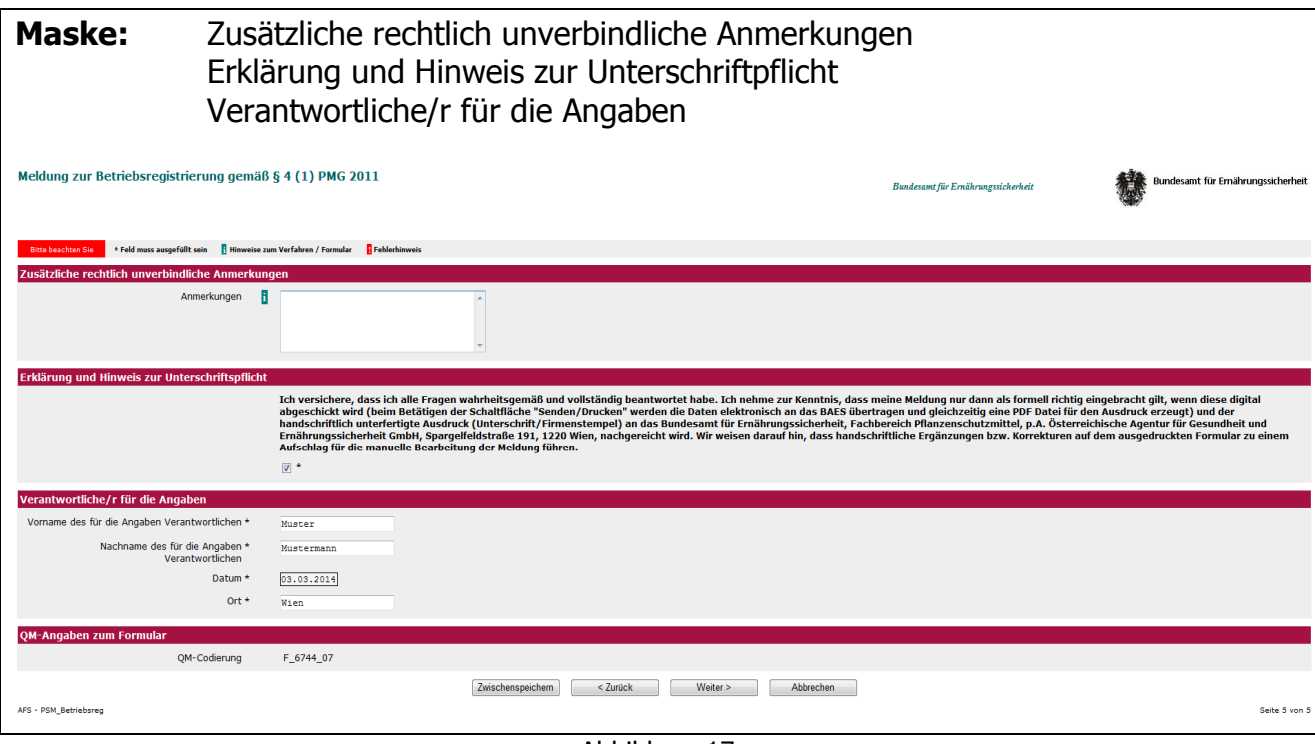

Abbildung 17

Hier können Sie zusätzliche rechtlich unverbindliche Anmerkungen sowie die Angaben der für die Betriebsmeldung verantwortlichen Person eintragen.

### Wichtiger Hinweis:

Wir empfehlen Ihnen vor dem betätigen der Schaltfläche "Weiter" auf dieser Maske, die Betriebsmeldung als XML Datei auf Ihrem Rechner zwischenzuspeichern. Details entnehmen Sie bitte dem Punkt 7 der Allgemeinen Hinweisen, Abbildung 4.1.

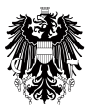

## Bundesamt für Ernährungssicherheit

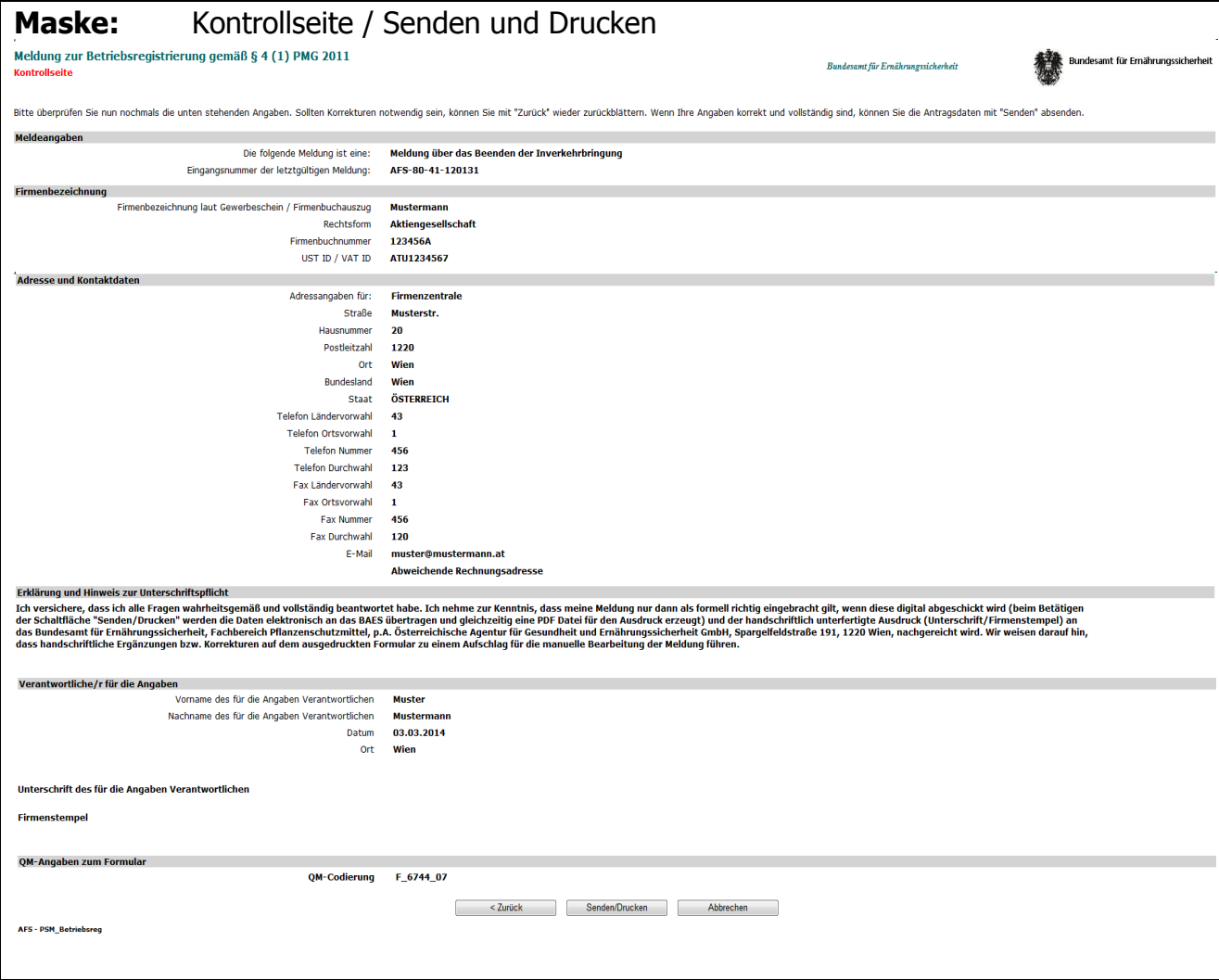

Abbildung 18

Auf dieser Übersichtsmaske (Kontrollseite) können Sie die erfassten Angaben vor dem Absenden an das BAES letztmalig überprüfen und ggf. mit der Schaltfläche "Zurück" im Online Formular navigieren und Korrekturen durchführen.

### Wichtige Information zum Senden/Ausdrucken Ihrer fertigen Betriebsmeldung:

- Beim Betätigen der Schaltfläche "Senden/Drucken" wird eine PDF Datei für den Ausdruck erzeugt und gleichzeitig die Daten elektronisch an das BAES übertragen. Für den Fall, dass eine der beiden Aktionen nicht erfolgreich abgeschlossen werden kann, erhalten Sie eine Fehlermeldung und Ihre Betriebsmeldung wird nicht an das BAES zugesandt.
- Die Betriebsmeldung wird Ihnen im Normalfall als PDF Datei in dem von Ihnen verwendeten Webbrowser angezeigt. Sie können die erzeugte PDF Datei direkt aus Ihrem Webbrowser in einem Ablageordner Ihrer Wahl auf Ihrem Rechner speichern bzw. direkt ausdrucken. (Abbildung 19.1)
- Steht auf Ihrem Rechner kein PDF Plugin zur Verfügung, wird Ihnen die Betriebsmeldung als PDF Datei zum herunterladen angeboten (Abbildung 19.3).

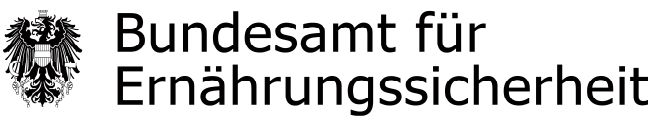

Die Abbildungen 19.1 und 19.2 stellen zur Veranschaulichung den oberen Teil der ersten Seite und den unteren Teil der letzten Seite Ihres PDF Ausdrucks dar, wie später in Ihrem Webbrowser angezeigt.

Zum Speichern verwenden Sie bitte die in der Abbildung 19.1 rot gegenzeichnete Schaltfläche. Zum Ausdrucken verwenden Sie bitte die in der Abbildung 19.1 blau gegenzeichnete Schaltfläche.

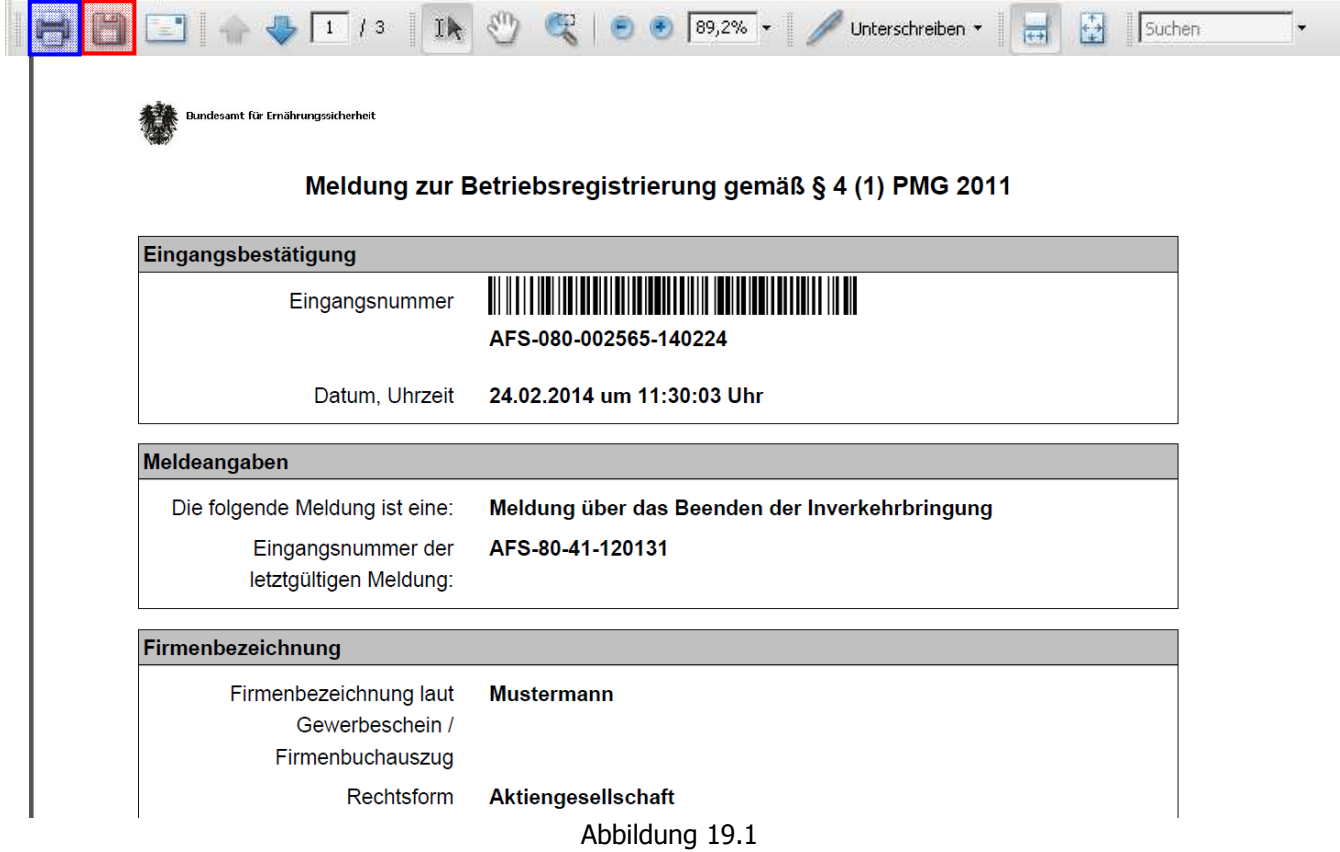

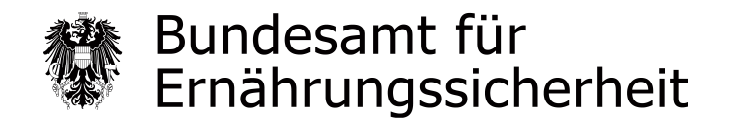

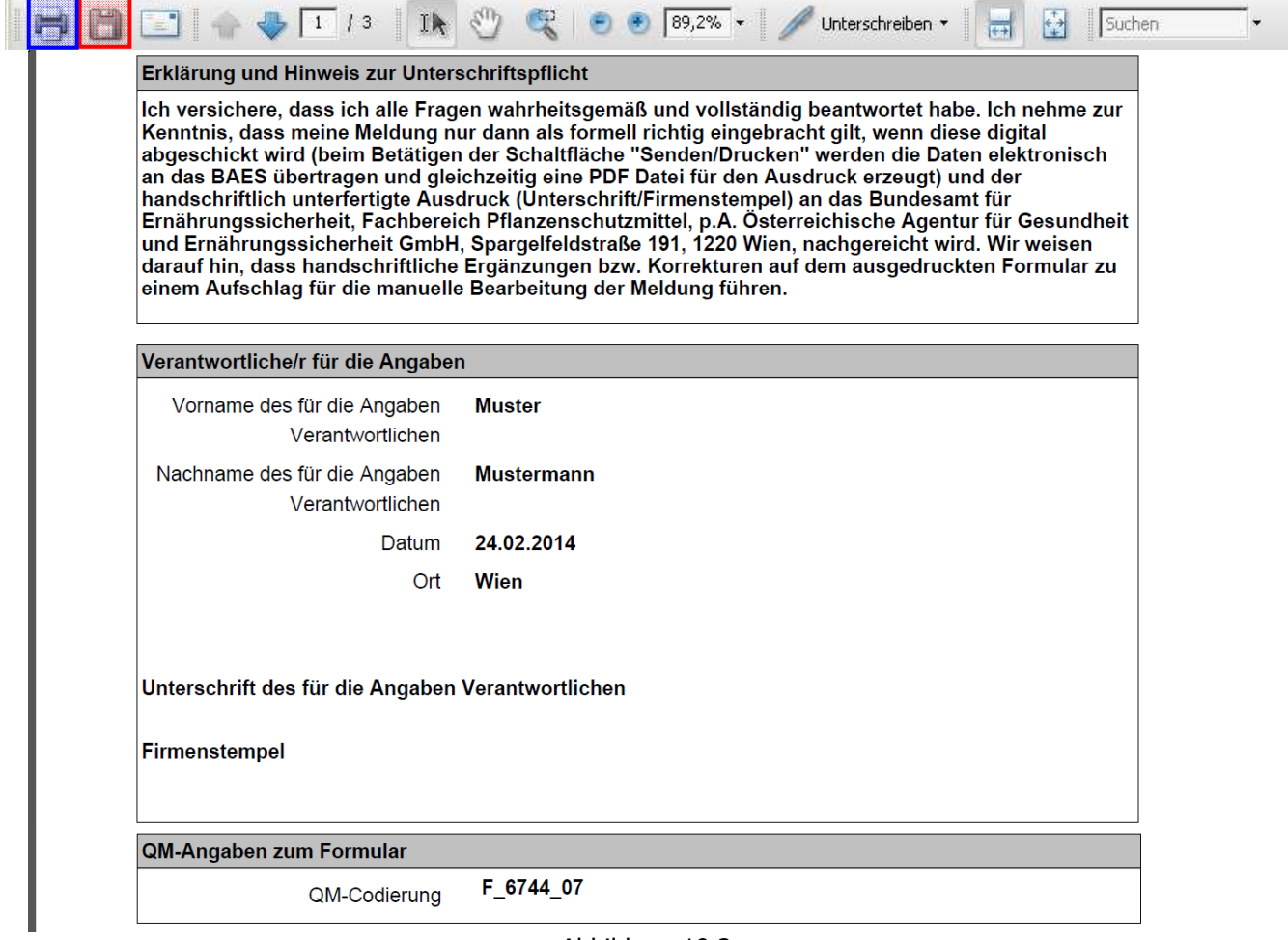

Abbildung 19.2

Die Abbildung 19.3 stellt zur Veranschaulichung die Meldung zum PDF Dateidownload dar.

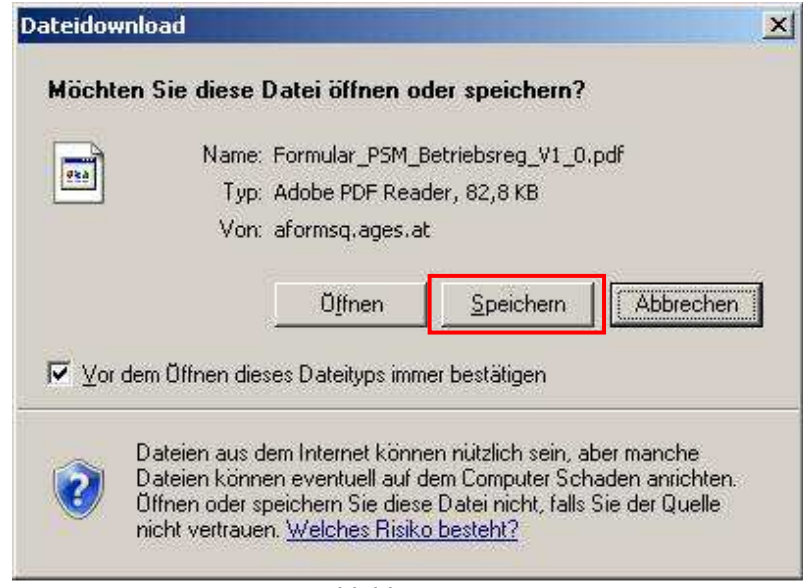

Abbildung 19.3